## **Emergency COVID-19 Claim Instructions for Sponsors**

Log into CNMS and from the 'Claims' tab on the blue bar, click on 'View/New'. Make sure you are choosing the school year 2019-20 and the program name is 'Summer Food Service Program.' If this is the first time you are entering emergency claims, choose 'New.' This process is very similar to submitting a regular SFSP claim.

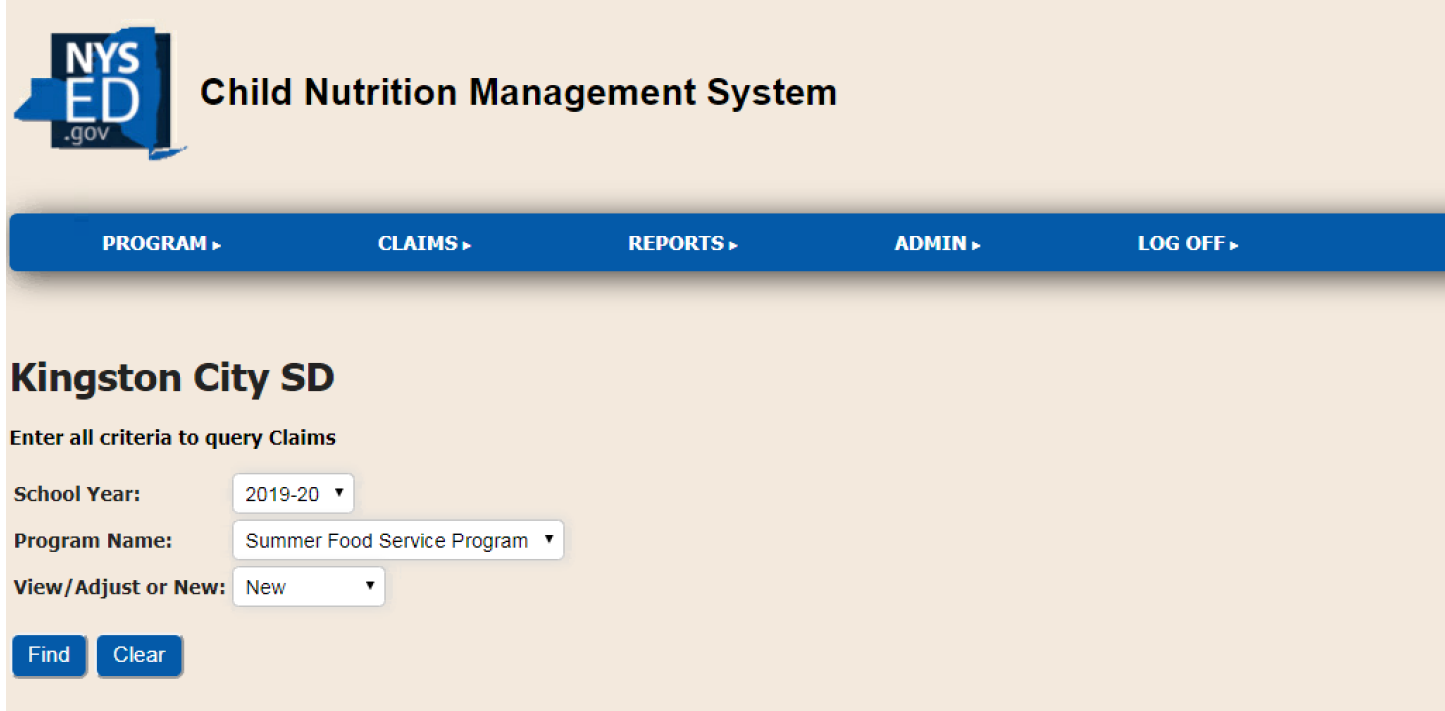

Next you will choose the month you wish to claim for by selecting the radio button.

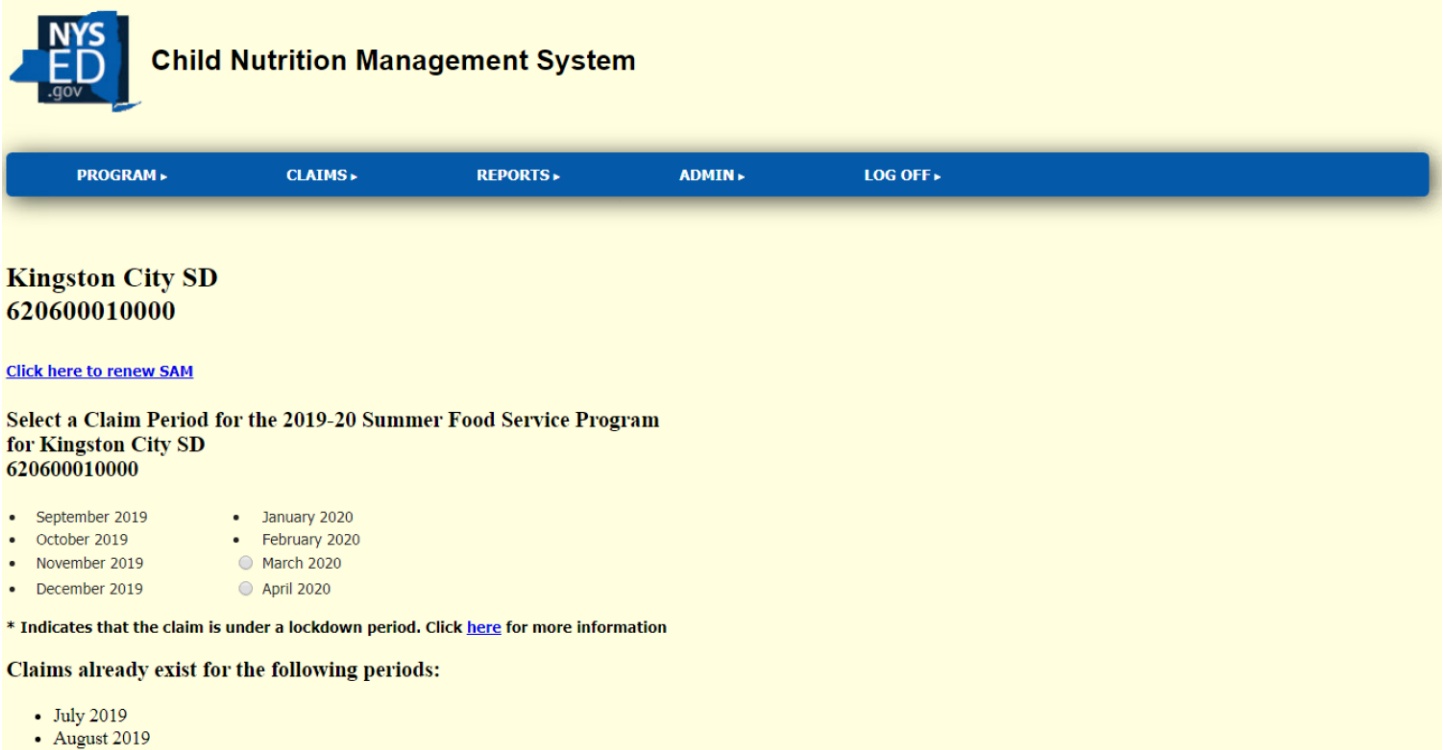

## **The following steps must be completed for each site you are claiming meals at**

Click on the blue arrow and click on the LEA of the site(s) where you will claim emergency meals for the month It is the sponsors responsibility to keep all documentation to clearly demonstrate where meals were prepared and distributed. If you have any questions, please reach out to your SFSP representative by email. Please note, ADULT meals are not claimable or reimbursable.

Enter in the emergency days of service (DOS). If there were days in which meals were served for multiple days, each day's meals must be counted. For example, if on Friday you served 3 days of meals for Fri, Sat, and Sun. This would count as 3 service days.

Please note, you can only claim for the meal types in which you were approved on your COVID-19 Emergency Application. Scroll down to the bottom the of the screen and click the 'Insert' button

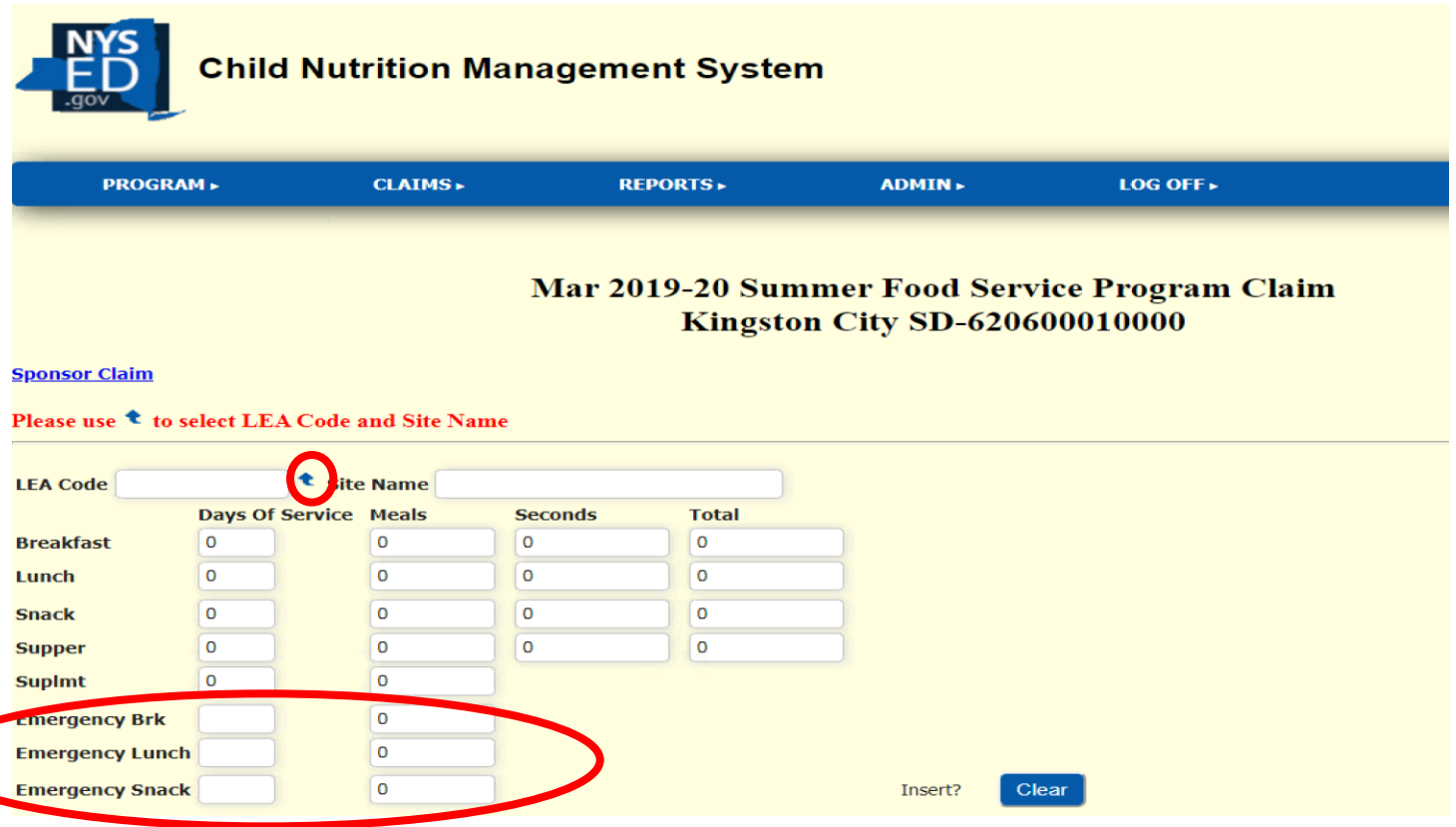

Once your claim is inserted, the meals will display in the Emergency section of the site claims. Once you have accurately entered the numbers, click the blue 'Submit Claim' button on the top of the screen above the 'Sponsor Claim Roll -Up.'

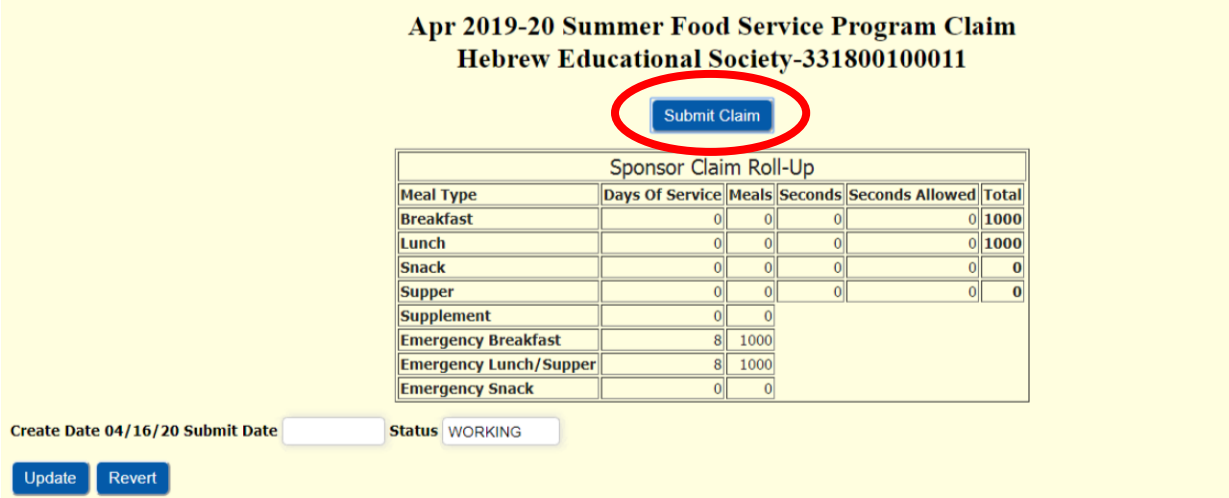

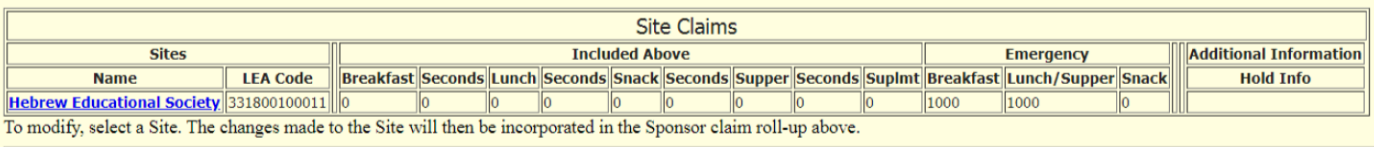

 $\left[$  New Site Claim  $\right]$